## **Instructions for Scheduling Conference Rooms Through Outlook Calendar**

## **Scheduling Restrictions**

- You will not be able to cancel another person's meeting. If you need a specific room that is reserved, please contact that person directly or emai[l events@uws.edu](mailto:events@uws.edu) for help.
- 90 minutes is the maximum amount of time a single meeting can be booked.
- 180 days is the maximum amount of days out a recurring meeting can be scheduled. If you need a room for longer than these limits, please fill out th[e room request form.](https://www.uws.edu/room-event-request-form/)
- The admissions conference room must be reserved via th[e room request form.](https://www.uws.edu/room-event-request-form/)
- If you need to cancel a meeting, you must cancel from the original scheduler's calendar so the room may become available for others.

## **How to Schedule a Conference Room**

- 1. Click "New Meeting" button at the top of the calendar, which will open up a new meeting invitation.
- 2. Enter date, time and names of the people that you are inviting to the meeting.
- 3. Click the "Rooms" button to select the conference room from the dropdown menu that you wish to reserve.
	- a. You may select more than one room to see availability.
	- b. The room(s) you selected will show in the "Location" line.

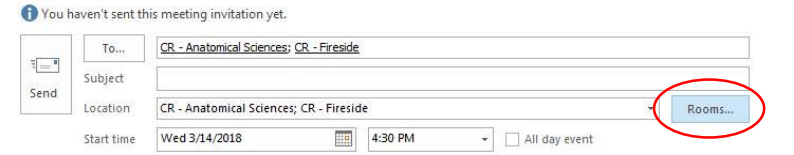

- 4. Look to the far right in the "room finder" to see if your desired conference room is available.
	- a. If you selected more than one room, choose the room that you want and delete the other room from your invitation. The room will now be shown in the "To" line.

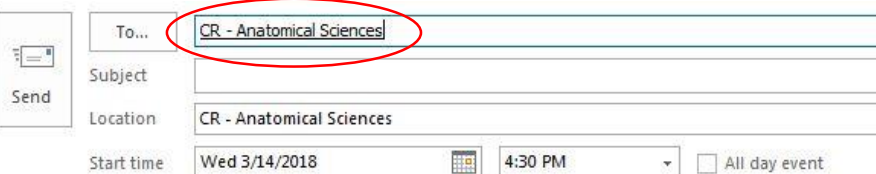

- 5. Send your invitation.
	- a. If the room is not available, you will receive a "Declined" email and the room will not be reserved even if it looks like it is scheduled on your personal calendar.
		- i. This email may go to your "Deleted" items folder.
	- b. If the room is available, you will receive an "Accepted" email.
- 6. Need to cancel your meeting?
	- a. The original meeting creator must open the meeting and click the "Cancel Meeting" button. This will change the "Send Update" button to "Send Cancellation".
	- b. Click the "send cancellation" button and your meeting will be cancelled and removed from all calendars.
	- c. **\*** *Please be sure to cancel meetings in this way so that the room will become available to others that may need it.*

## **Questions?**

Instructions for how to view available conference rooms in Outlook can be found in Udocs [here.](https://ftp.uws.edu/udocs/Employees/Events/Outlook_-_Instructions_for_Viewing_Rooms_on_Campus.pdf) Once you have read the instructions, questions can be sent to [events@uws.edu.](mailto:events@uws.edu?subject=Question%20about%20room%20scheduling)

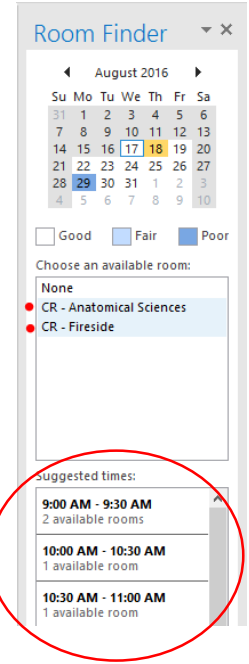

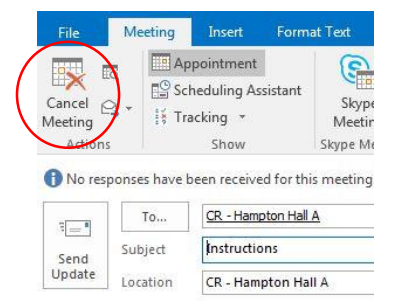